## **CARA MENJALANKAN PROGRAM**

## **A. Pengguna**

- 1. Instal aplikasi yang diperoleh dari play store maupun dari penyedia layanan unduh aplikasi.
- 2. Setelah aplikasi terinstal, selanjutnya akan masuk ke menu utama aplikasi. Pada menu utama terdapat pilihan menu yang ada dibagian sudut kiri atas. Menu pada aplikasi yaitu Informasi Gereja, Lokasi Gereja Terdekat, Bantuan dan Keluar. Berikut tampilan menu pada halaman utama aplikasi.

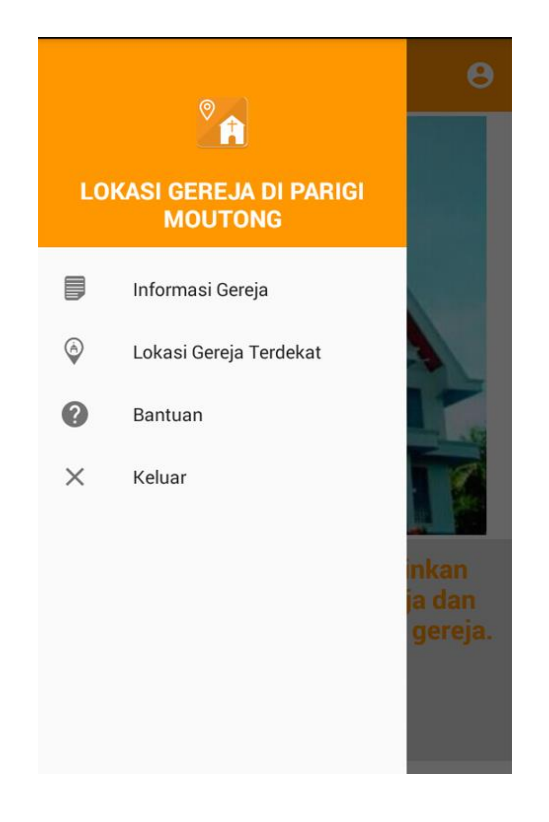

3. Pengguna dapat memilih menu Informasi gereja untuk melihat daftar gereja yang tersebar di wilayah Kabupaten Parigi Moutong. Ketika daftar gereja telah ditampilkan maka pengguna dapat menekan salah satu daftar untuk melihat profil tentang gereja. Berikut merupakan tampilan dari daftar gereja dan profil gereja.

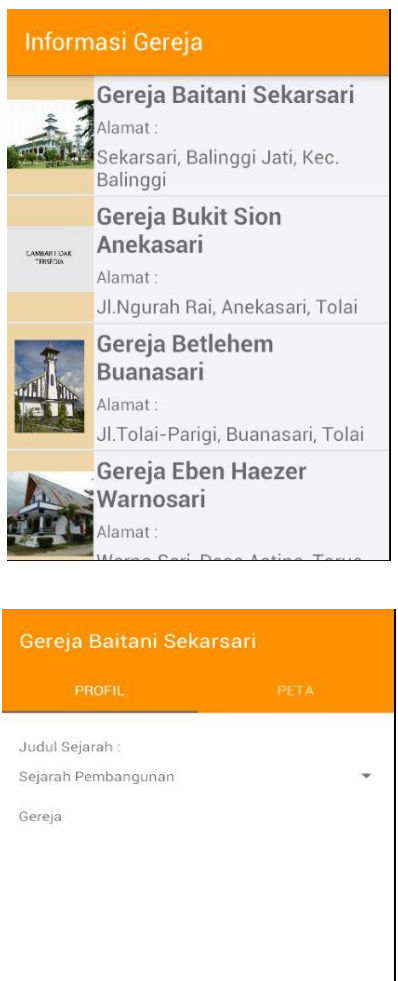

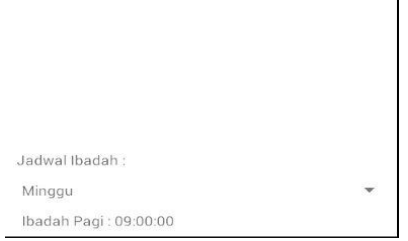

4. Ketika pengguna ingin mencari lokasi gereja terdekat, pengguna dapat memilih menu lokasi gereja terdekat. Kemudian aplikasi akan meminta ke pengguna untuk menentukan jarak lokasi gereja yang akan di cari.

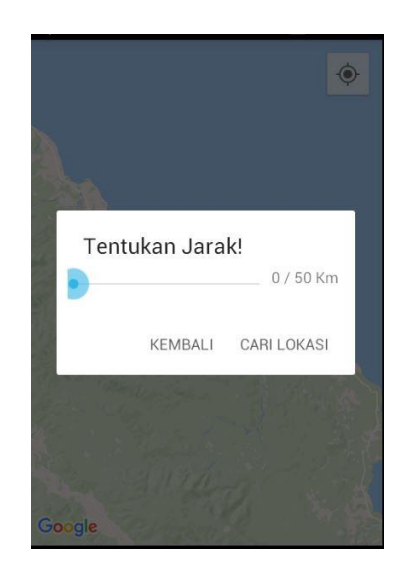

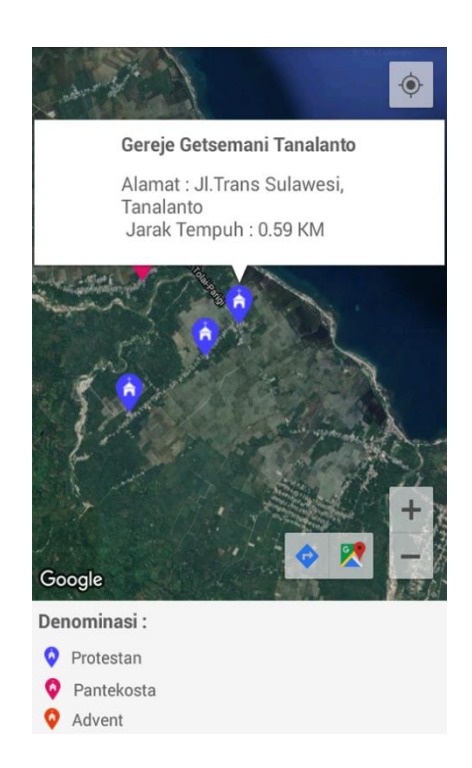

## **B. Administrator**

- 1. Jalankan aplikasi
- 2. Ketika masuk ke halaman utama aplikasi pilih menu di pojok kanan atas untuk login ke halaman login administrator. Berikut tampilan menu dan halaman login administrator.

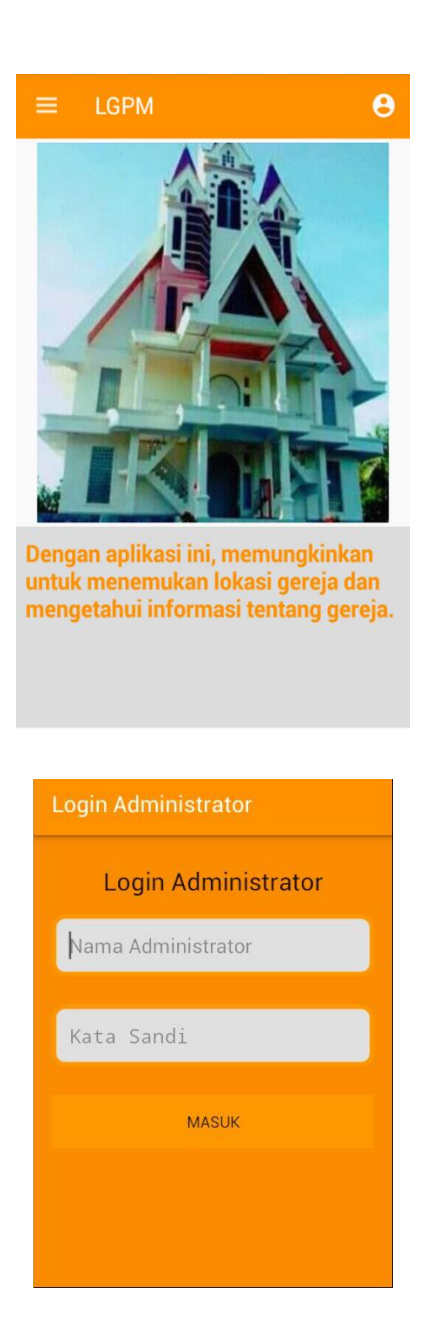

- 3. Pilih Menu tambah data pada bagian atas kanan dengan bentuk icon folder.
- 4. Kemudian administrator dapat menambah data gereja, waktu ibadah, dan sejarah gereja.